### 第2章

## 利用者画面について

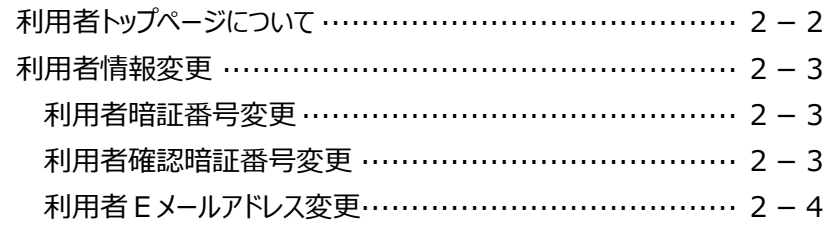

# 利用者トップページについて

利用者ログオンをすると『利用者トップページ』画面が表示されます。

画面の上部にあるメニューより、各サービスを行ってください。

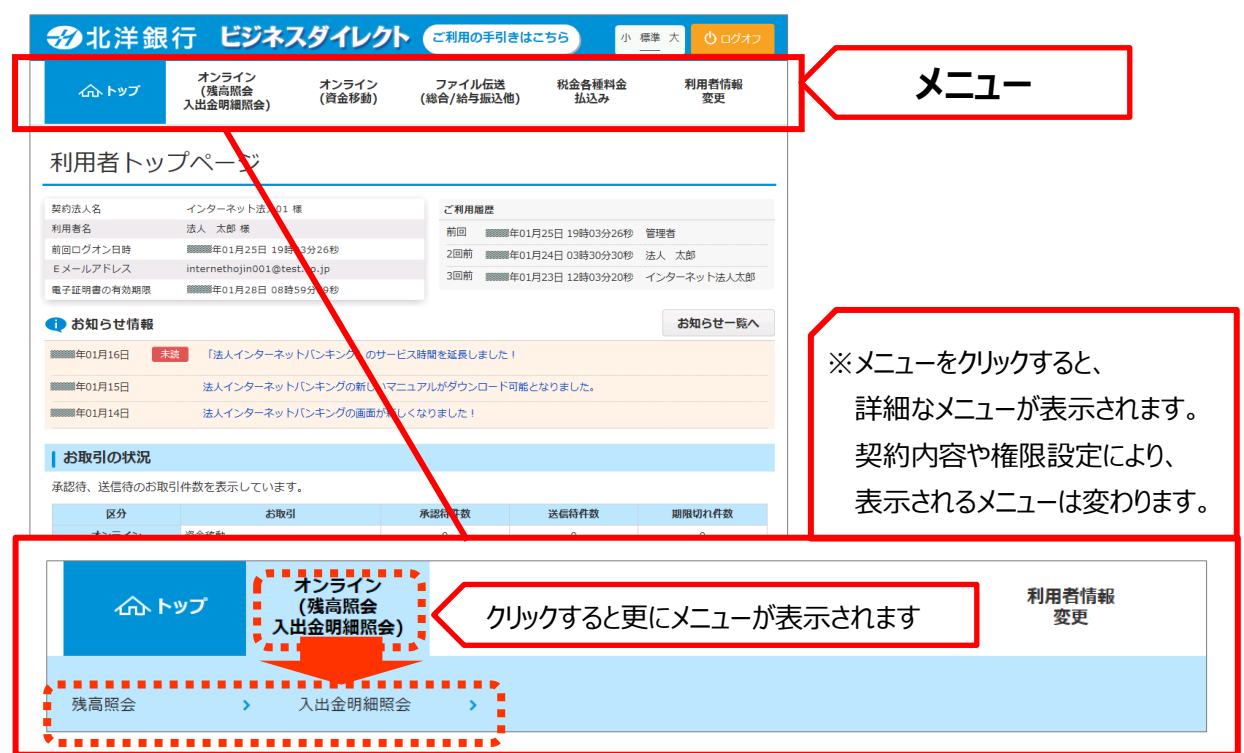

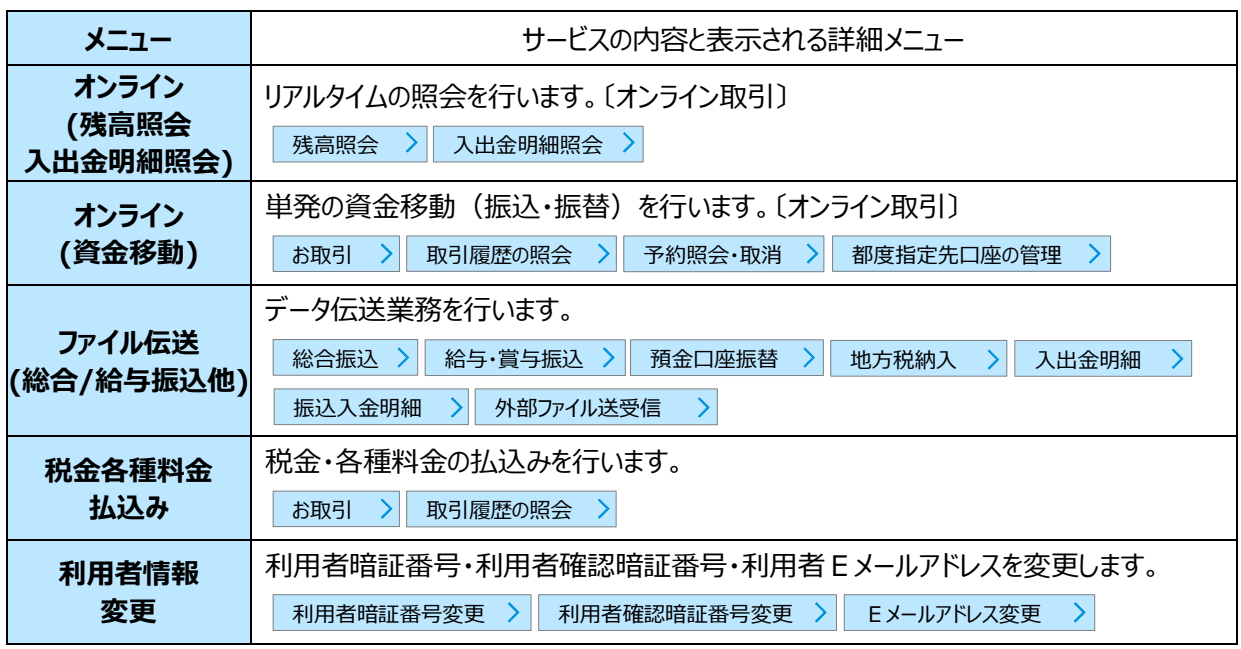

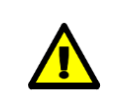

**別のサービスを開始するときや操作の途中で画面を戻すなどの場合は、ブラウザの戻る ボタンを使用せずにメニューをクリックして画面を進めるようにしてください。**

-<br>|法人 太郎 様<br>|利用者暗証番号の変更を完了しました。<br>|引き続きご利用される場合は、メニューよりお取引をお選びください。

-<br>法人 太郎 様<br>利用者確認暗証番号の変更を完了しました。<br>引き続きご利用される場合は、メニューよりお取引をお選びください。

## 利用者情報変更

#### **利用者暗証番号変更**

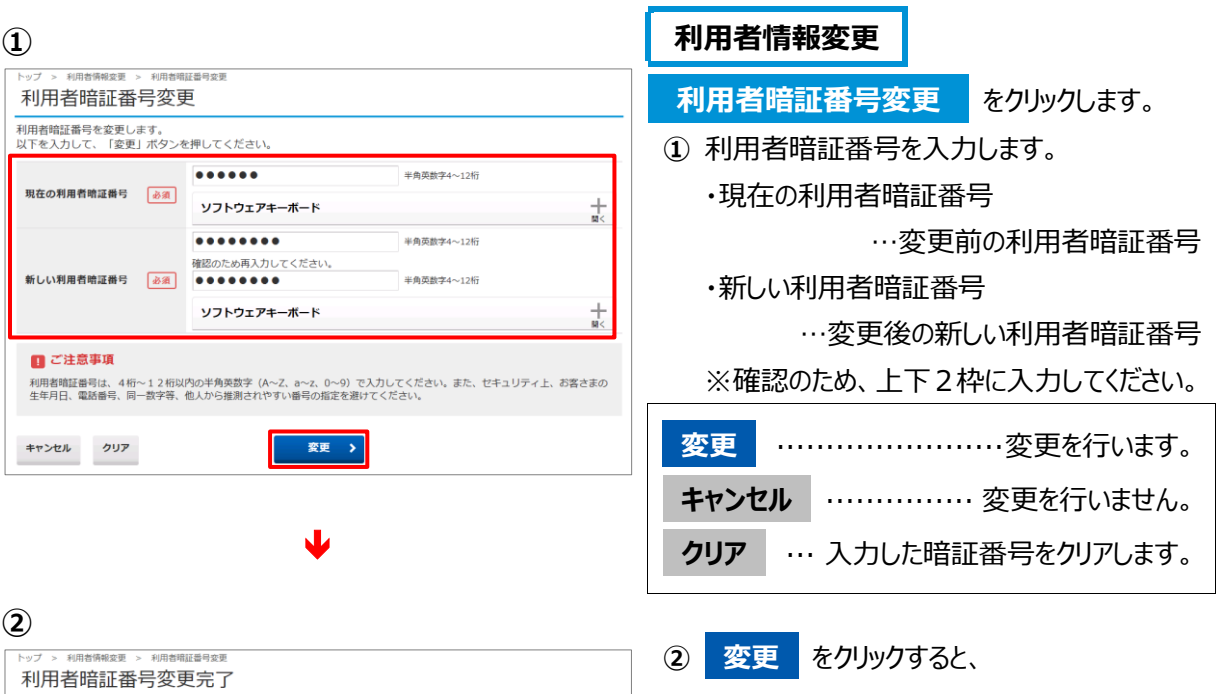

#### **利用者確認暗証番号変更**

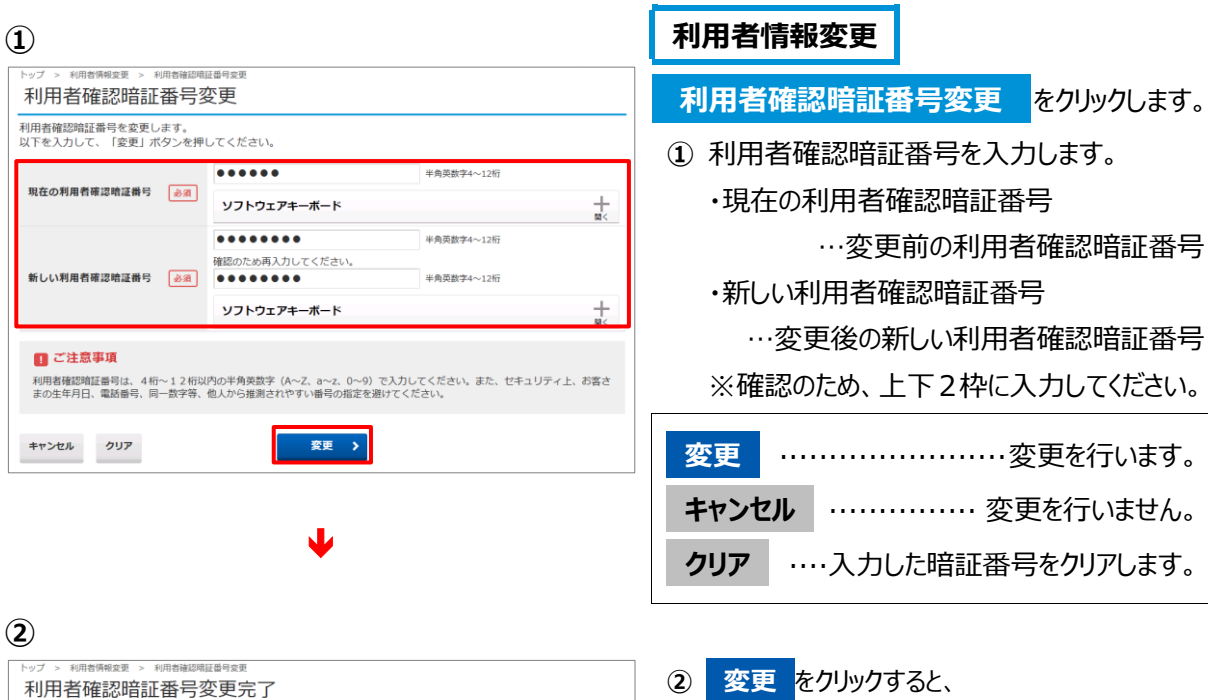

利用者確認暗証番号の変更が完了します。

利用者暗証番号の変更が完了します。

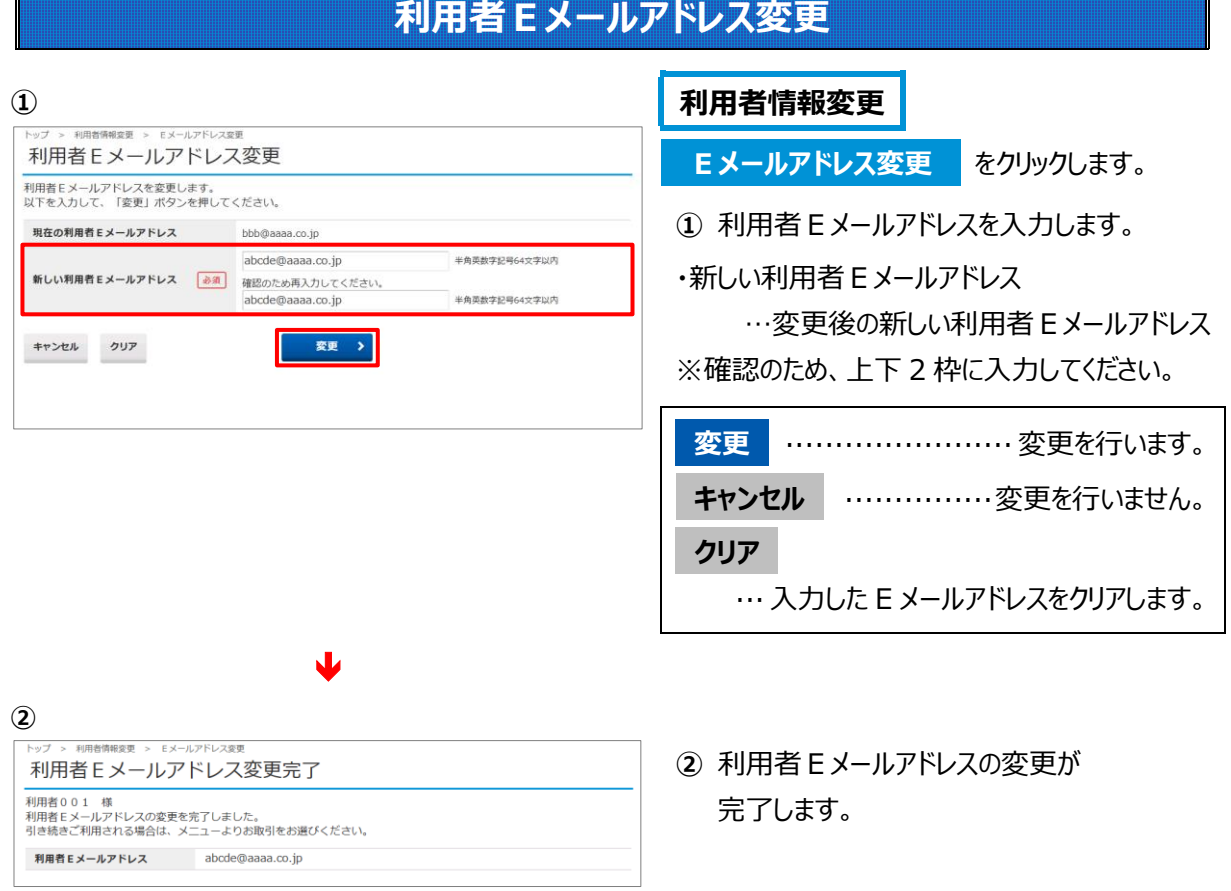

Ħ